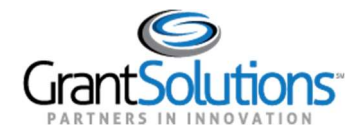

# Manage Amendments

 An amendment is a post-award change to a grant. Grantees may initiate certain types of amendments in the GrantSolutions GMM from the "My Grants List" screen. Amendment types may include, but are not limited to supplements, change in staff, budget revisions, carryover requests, change in grantee address, and more.

 Note: Contact the awarding agency for the types of amendments that can be created by a grant recipient.

To view amendments in progress or to initiate a new amendment, follow the below steps:

1. From the "My Grants List" screen, click the link Manage Amendments.

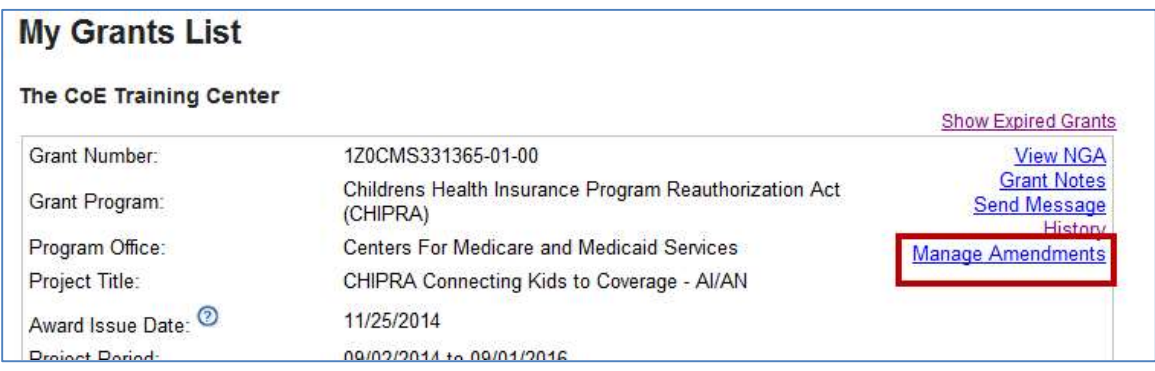

Figure 1: Manage Amendments link

 Note: If more than one grant is available from the My Grants List screen, scroll through the page until the desired grant is located.

 2. The "Manage Amendments" screen appears. All amendments are initiated and tracked from this screen. To begin a new amendment action, click the New button.

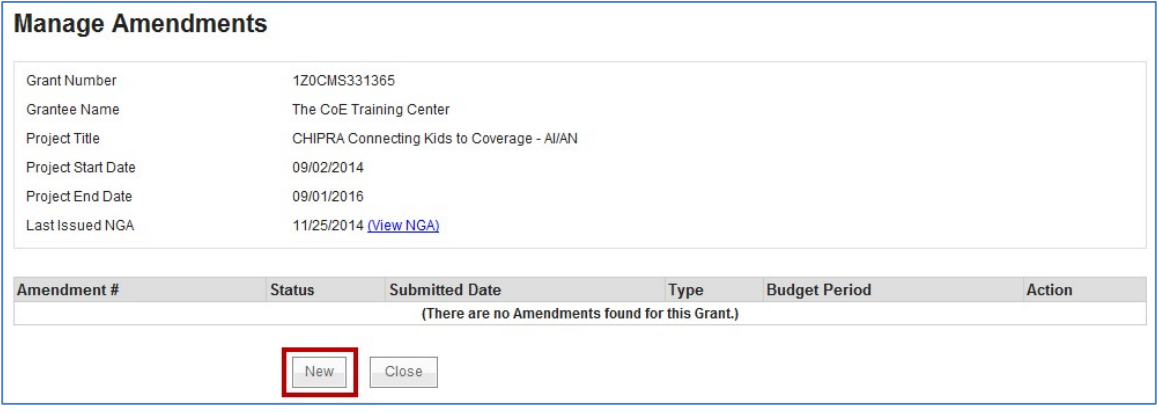

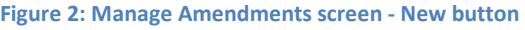

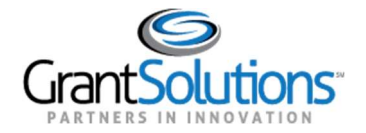

 3. The "Select Amendment Type" screen appears. Click the radio button to the left of the desired amendment type, and then click the Create Amendment button.

Important! The amendment types available to grantees depends on the awarding agency. As a result, the amendment types on your screen may not match the image below.

## **Select Amendment Type**

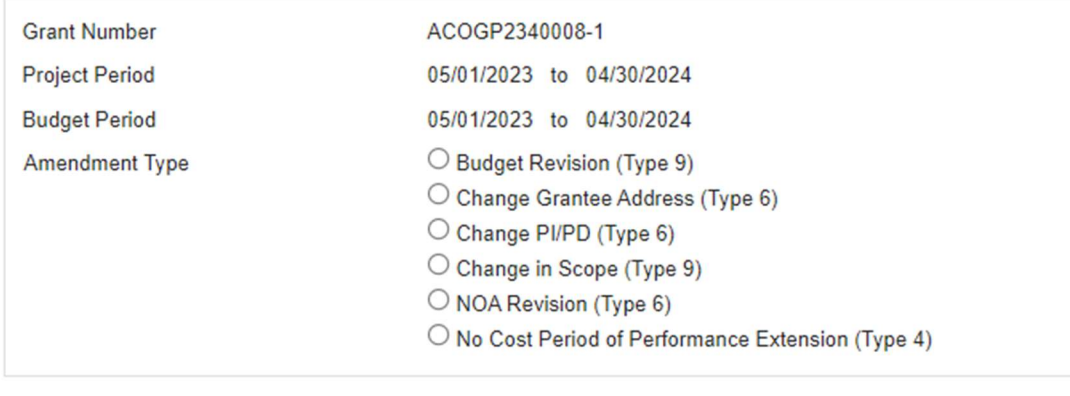

**Create Amendment** Cancel

4.

#### Figure 3: Select Amendment Type screen

- 5. The "GrantSolutions Amendment Application Control Checklist" screen appears. The checklist screen contains the following information:
	- o **Amendment Type:** Type selected from the "Select Amendment Type" screen
	- o Status: The stage of the Amendment application. Statuses include Work in Progress and Submitted
	- o Print Application Original Submission: Click the Original Submission link to view, print, or save a PDF of the entire application package (completed forms, attachments, etc.)
	- $\circ$  **Applicant, grant, and project information**: Read-only information about the award
	- o **Application Kit:** Includes online forms, enclosures, attachments, and form status

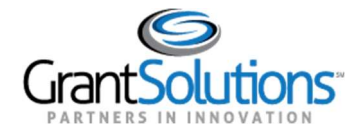

#### o Verify Submission: Submit application

#### o **Close:** Return to the Mange Amendment screen

Page Help

#### **GrantSolutions Amendment Application Control Checklist**

Post Award Action: NOA Revision

Received (Post Award Paper Submission)

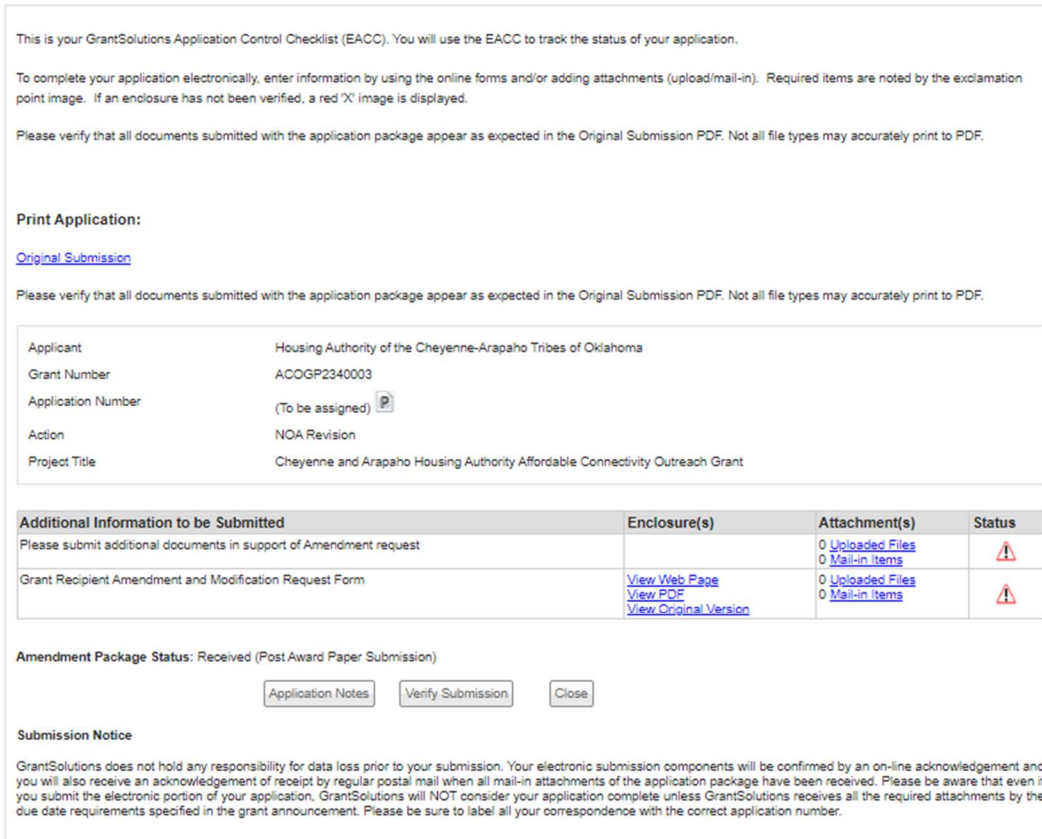

#### Figure 4: GrantSolutions Application Control Checklist screen

6. Once an amendment is created, the status is Work in Progress. If an amendment type is selected in error, click the Close button from the bottom of the screen to return to the "Manage Amendments" screen.

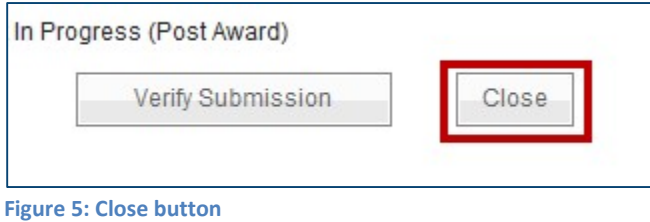

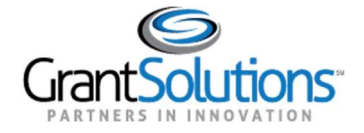

7. Optional: The "Manage Amendment" screen appears. Click the Delete Amendment link from the Action column to remove the amendment action.

 Note: The Delete Amendment link is only active when the status is Work in Progress. 8. Click the Edit Amendment link to continue working on the amendment action.

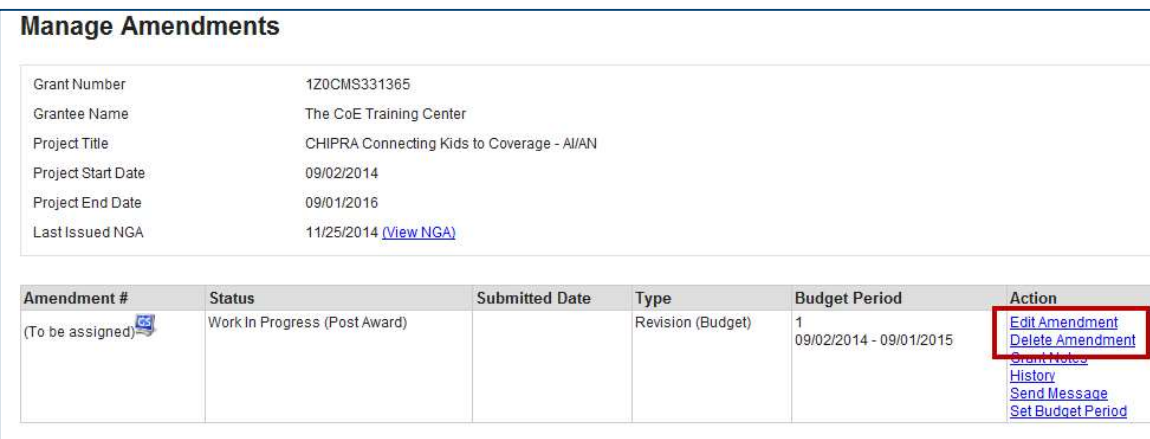

Figure 6: Manage Amendments screen - Edit Amendment and Delete Amendments links

 9. Complete additional forms and attach any necessary files. To attach a file, located the desired row and click the Uploaded Files link from the Attachments column.

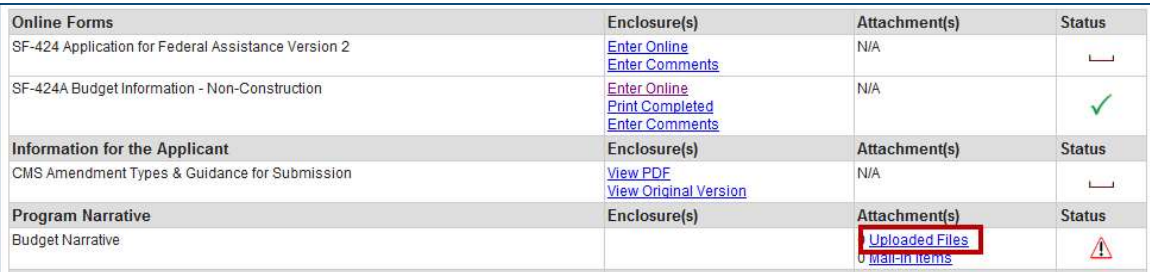

Figure 7: Attachments column - Uploaded Files link

10. The "Attachments" screen appears. Click the Upload Attachment button.

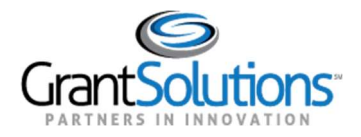

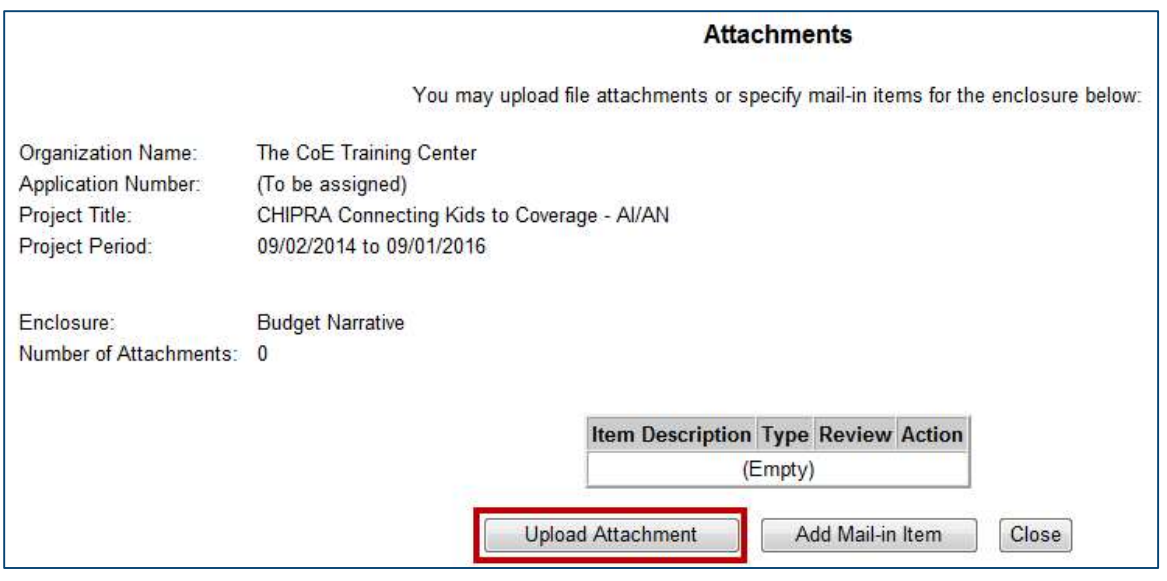

Figure 8: Attachments screen

11. The "Attachment - Upload screen appears in a new window. Enter a file description in the Description field, choose a file to attach, and click the Attach button.

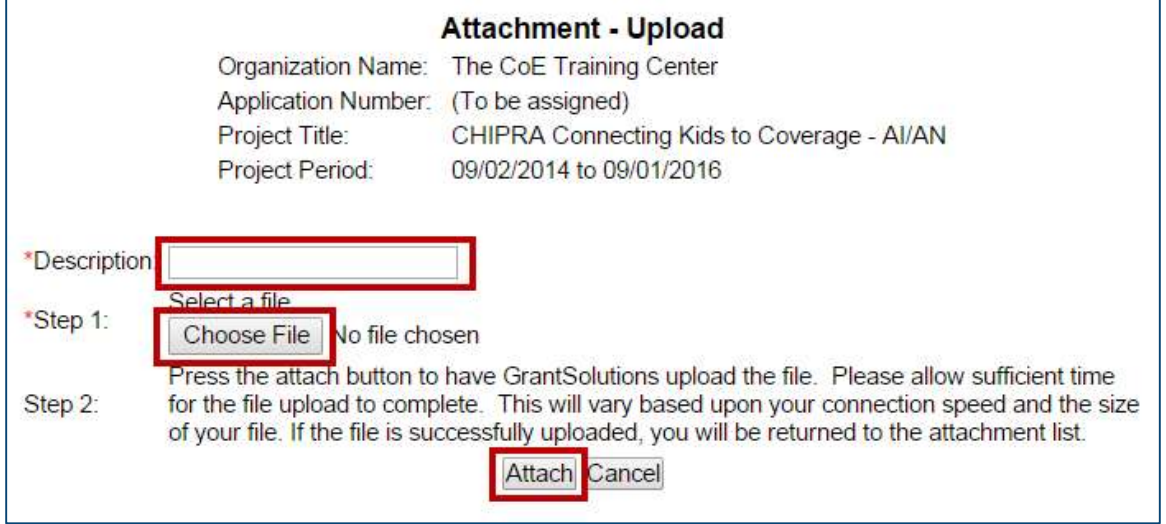

Figure 9: Attachment - Upload window

12. The "Attachments" screen appears and the attachment is visible. Click the Close button.

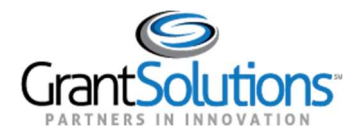

|                                                                                       | <b>Attachments</b>                                                                                                    |
|---------------------------------------------------------------------------------------|----------------------------------------------------------------------------------------------------|
|                                                                                       | You may upload file attachments or specify mail-in items for the enclosure below:                                                                          |
| Organization Name:<br><b>Application Number:</b><br>Project Title:<br>Project Period: | The CoE Training Center<br>(To be assigned)<br>CHIPRA Connecting Kids to Coverage - AI/AN<br>09/02/2014 to 09/01/2016                                      |
| Enclosure:<br>Number of Attachments: 1                                                | <b>Budget Narrative</b>                                                                                                    |
|                                                                                       | <b>Item Description Type</b><br><b>Review Action</b><br><b>Budget Narrative</b><br>Upload Pending Remove<br>Add Mail-in Item<br>Upload Attachment<br>Close |

Figure 10: Attachments screen

### Status Icons

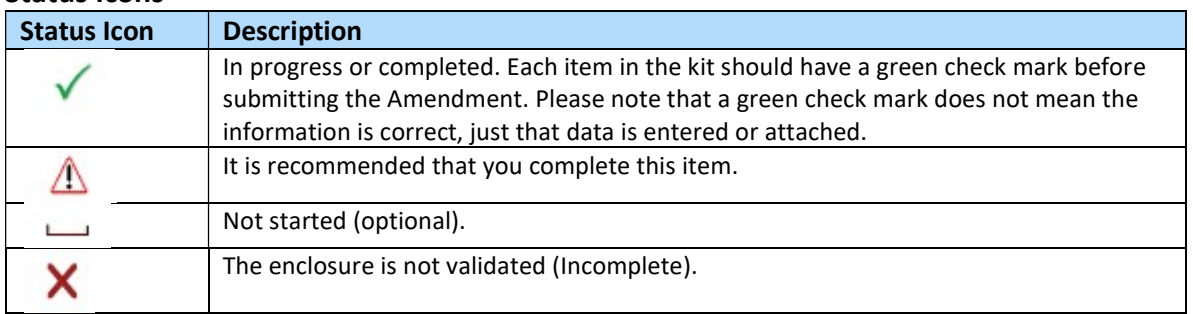

 13. The "GrantSolutions Amendment Application Control Checklist" screen appears. Once all necessary forms are completed, attachments are uploaded, and there is one or more check mark in the Status column, click the Verify Submission button.

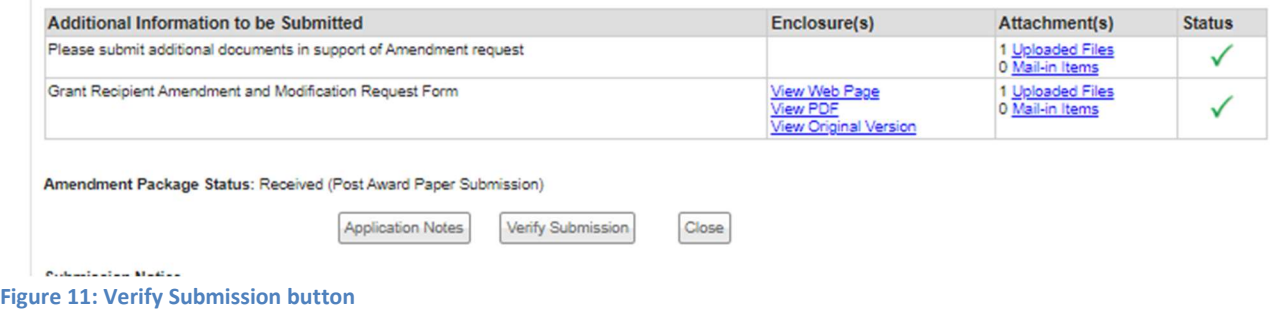

 14. The "GrantSolutions Amendment Submission Verification" screen appears. Review the page to ensure all online forms are listed. Click Final Submission.

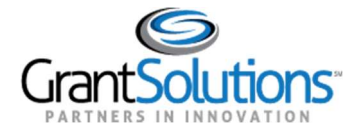

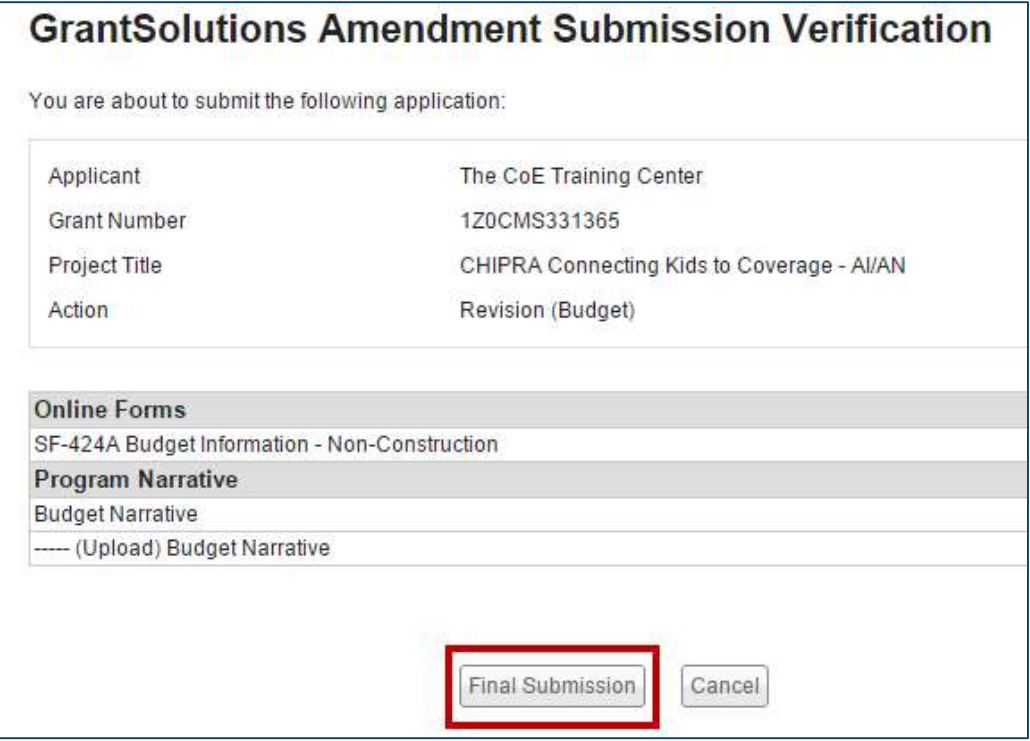

Figure 12: GrantSolutions Amendment Submission Verification screen

 15. The "Are you sure you want to submit this application? You may not alter any information once it is submitted." message displays. Click Cancel to return to the previous screen or click OK to continue.

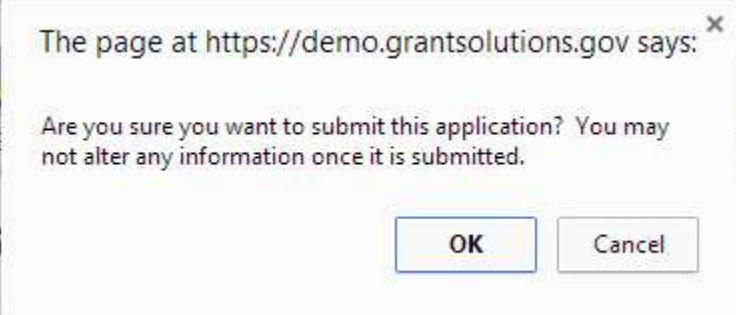

Figure 13: Warning Message

 16. The "Amendment Status Confirmation" screen appears and the grantor receives email notification that the amendment application is submitted. Click the Application Control Checklist button to return to the now submitted application kit.

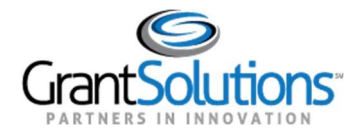

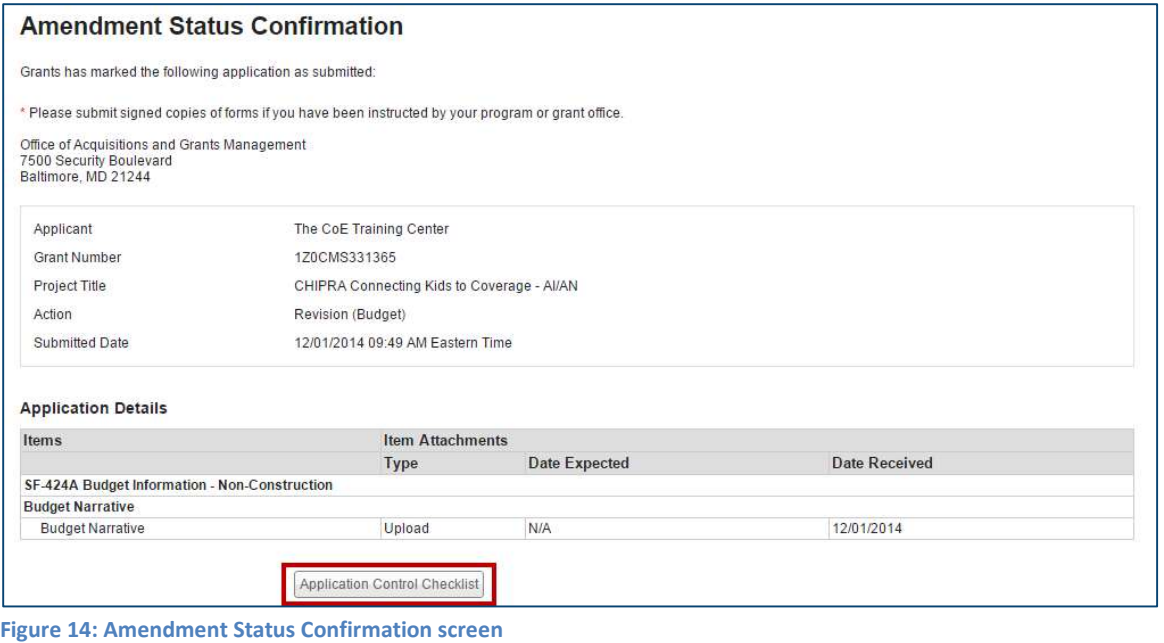

 17. The "GrantSolutions Amendment Application Control Checklist screen appears". Confirm that the status is Submitted (Post Award). Click the Close button at the bottom of the screen to return to Manage Amendments page.

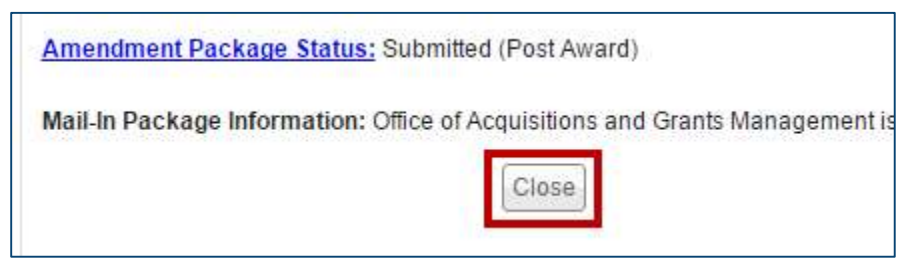

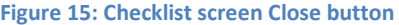

 18. The "Manage Amendments" screen appears. At this point, the grantee may view the amendment application but cannot perform any actions. As the amendment progresses through the review and approval process, the status updates.

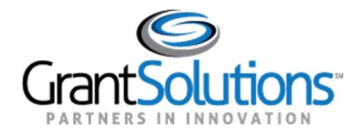

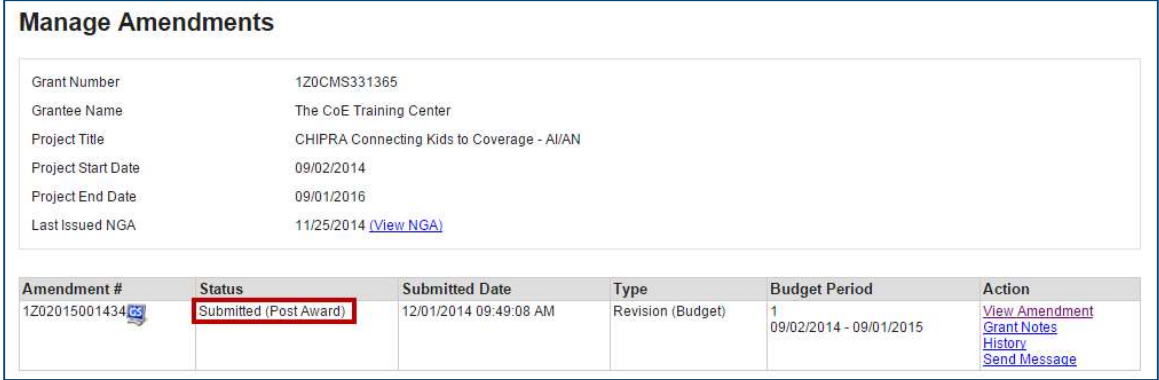

Figure 16: Manage Amendments screen

19. If the grantor needs the grantee to make changes to the application, the grantor can Return the amendment for edits.

 Assigned users with the roles Grantee Authorizing Official (ADO) and Principle Investigator/Program Director (PI/PD) for the latest issued Notice of Award and for the active budget period receive email notification when an application is returned.

The application status changes to Work in Progress and the Edit Amendment link is available.

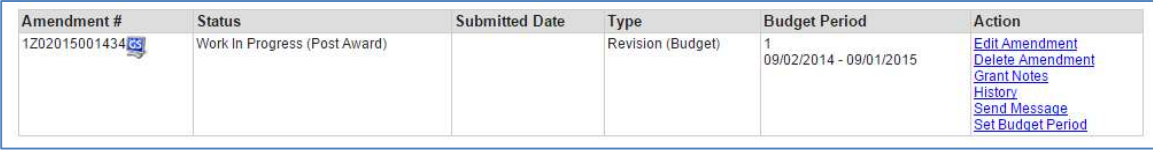

Figure 17: Manage Amendments screen

20. Make any changes and re-submit the amendment application.